# **How To Create A Snowflakes Photo Border**

## **Step 1: Create A New Photoshop Document**

We'll start by creating our custom snowflake brush. Photoshop does ship with a readymade snowflake brush that we *could* use, but the problem with it is that it's too small. Of course, we could always just increase our brush size, but once you go much beyond the default size of a brush, it starts to look soft and dull. Brushes are made of [pixels,](https://www.photoshopessentials.com/essentials/pixels/) just like your photos, and as with photos, if we enlarge them too much they lose their sharpness. We want our border to look crisp and sharp so we'll create our own brush.

Go up to the **File** menu in the Menu Bar along the top of the screen and choose **New**:

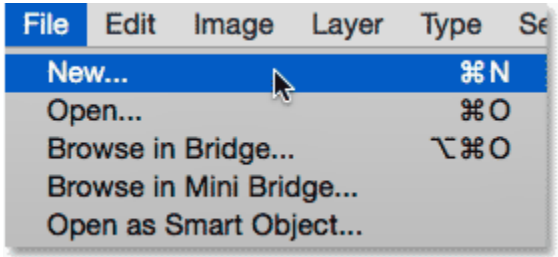

#### Going to File > New.

This opens the **New** dialog box. Set both the **Width** and **Height** of the new document to **300 Pixels** (make sure you choose Pixels as the measurement type) and set the **Background Contents** to **White**. Don't worry about the [Resolution value](https://www.photoshopessentials.com/essentials/the-72-ppi-web-resolution-myth/) or any other options. Click OK when you're done to close out of the dialog box. Your new 300x300 pixel document, filled with white, will appear on your screen:

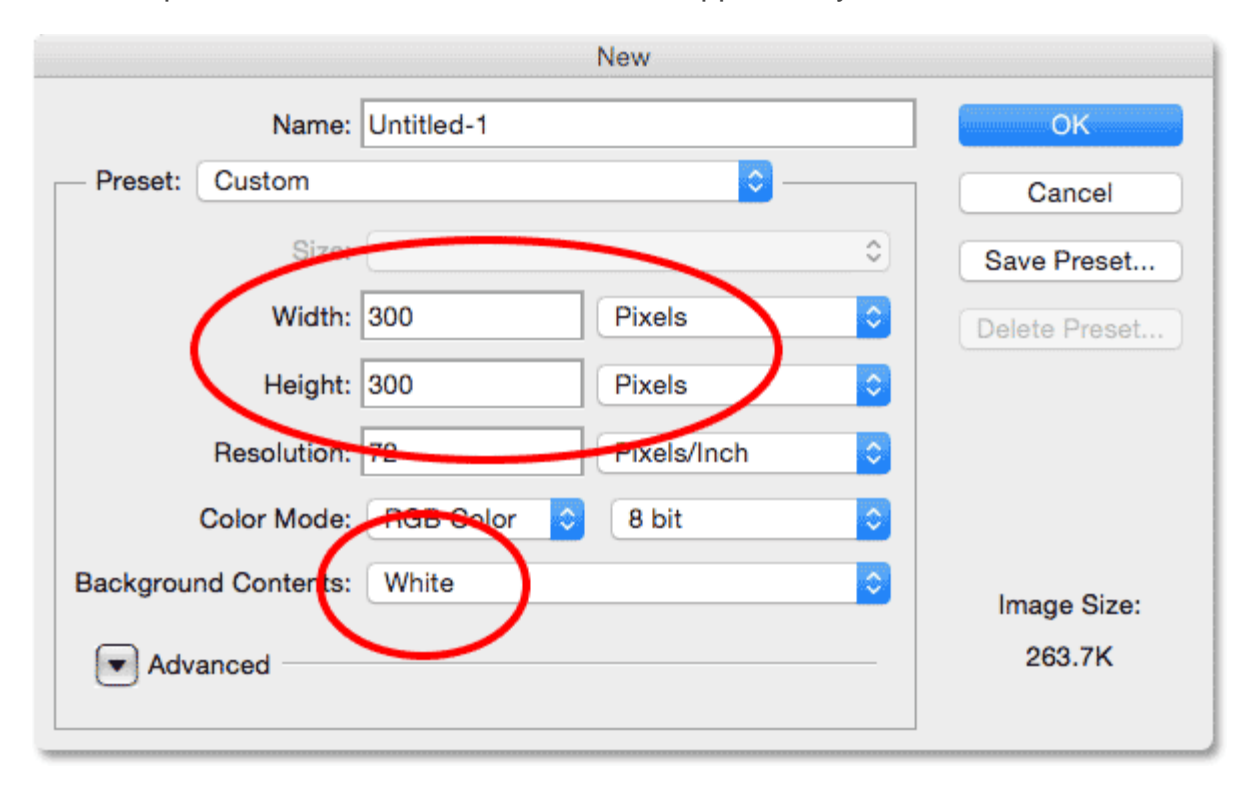

The New dialog box.

## **Step 2: Select The Custom Shape Tool**

Select the **Custom Shape Tool** from Photoshop's **Tools panel**. By default, it's nested behind the **Rectangle Tool**, so **click and hold** on the Rectangle Tool until a fly-out menu appears showing you the other tools available in that same spot. Choose the Custom Shape Tool from the bottom of the list:

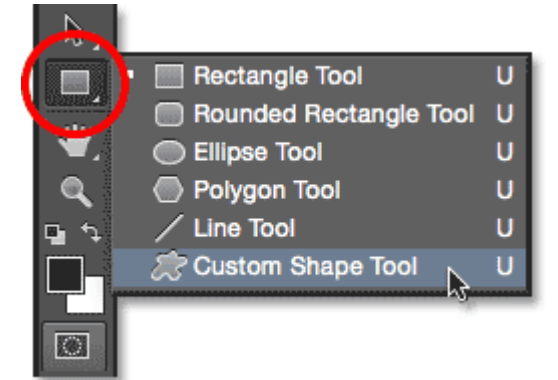

Selecting the Custom Shape Tool.

## **Step 3: Load The Nature Shape Set**

I mentioned earlier that Photoshop includes its own built-in snowflake brush. It also includes not just one but *three* snowflake shapes! We're going to use one of these shapes to create our brush. First, we need to load the shapes into Photoshop. With the Custom Shape Tool selected, click on the **shape preview thumbnail** in the **Options Bar** along the top of the screen:

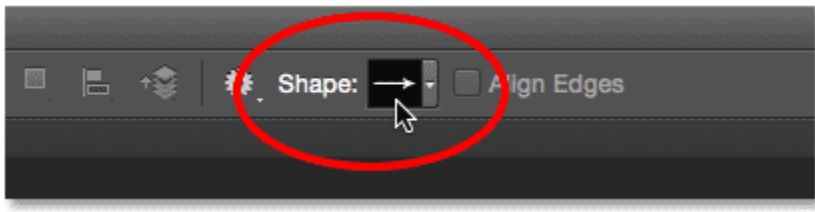

Clicking the shape preview thumbnail.

This opens the **Custom Shape Picker**.

A menu will appear which contains, among other things, a list of additional shape sets ready to be loaded into Photoshop. The one we're looking for is the **Nature** set. Click on it to select it:

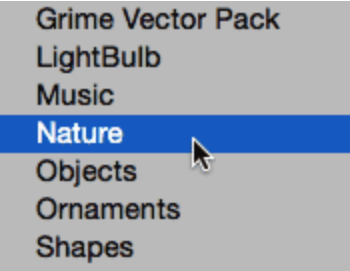

Choosing the Nature shape set.

## **Step 4: Select One Of The Snowflake Shapes**

While still in the Custom Shape Picker, scroll down through the thumbnails until you see the snowflake shapes. There's three of them in a row. If you have Tool Tips enabled in Photoshop's Preferences, the name of each shape will appear when you hover your mouse cursor over its thumbnail. We only need one of the snowflake shapes for our photo border, so **double-click** on your favorite to select it and and close out of the Custom Shape Picker. My favorite is the first one (the one on the left) so that's the one I'll choose:

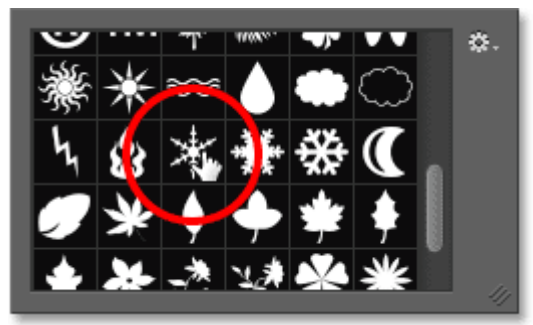

Choosing one of the three snowflake shapes by double-clicking on its thumbnail.

# **Step 5: Set The Tool Mode To Pixels**

Photoshop gives us three different types of shapes we can draw with the shape tools vector shapes, paths, or pixel-based shapes, and before we draw anything, we first need to tell Photoshop which type of shape we need. Since we're going to create a brush out of the snowflake shape, and brushes are made of pixels, we'll draw a pixelbased shape. To do that, set the **Tool Mode** option near the far left of the Options Bar to **Pixels**:

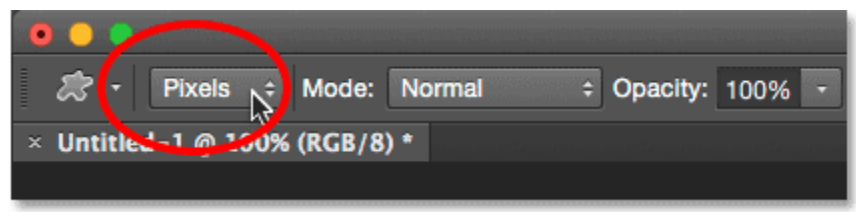

Setting the Tool Mode option to Pixels.

## **Step 6: Set Your Foreground Color To Black**

Even though the snowflakes we'll be adding around our photo will be white, we actually need to draw a **black** snowflake to create the brush. That's because Photoshop will use the black area as the shape of the brush, while the white area surrounding it will become transparent. Photoshop uses our current **Foreground color** as the brush color, so first we need to make sure the Foreground color is set to black. The easiest way to do that is to simply press the letter **D** on your keyboard. This instantly resets the Foreground and Background colors to their defaults ("D" for "Defaults"), making the Foreground color black (and the Background color white).

If you look at the Foreground and Background **color swatches** near the bottom of the Tools panel, you should now see the Foreground color swatch (the one in the upper left) filled with black:

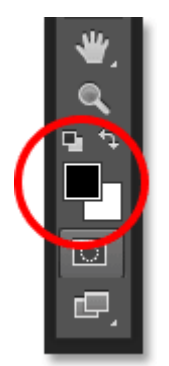

The Foreground color swatch (upper left) should be filled with black. Press "D" on your keyboard if it isn't.

## **Step 7: Drag Out A Snowflake**

With your snowflake shape selected and black as your Foreground color, click near the **center** inside the document and drag outward. As you're dragging, press and hold the **Shift** key on your keyboard to force the shape into its proper aspect ratio so it doesn't end up looking all distorted. If you need to reposition the shape as you're drawing it to center it within the document, press and hold the **spacebar** on your keyboard, drag the shape into position with your mouse, then release your spacebar and continue dragging.

**The goal here is to draw the largest shape we can that fits within the boundaries** of the document. When you're done, release your mouse button, then release your Shift key. Make sure you release your mouse button *before* releasing the Shift key, otherwise the shape could still end up looking distorted. If you make a mistake, press **Ctrl+Z** (Win) / **Command+Z** (Mac) to undo the shape and try again:

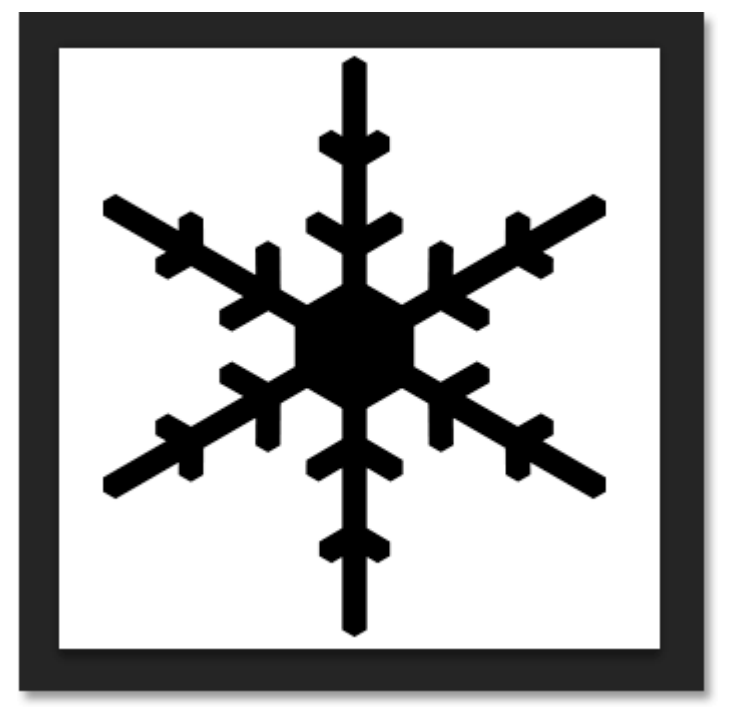

Draw the largest snowflake shape possible within the document.

## **Step 8: Define The Shape As A Brush**

Now that we've drawn our shape, we can easily turn it into a brush. Just go up to the **Edit** menu at the top of the screen and choose **Define Brush Preset**:

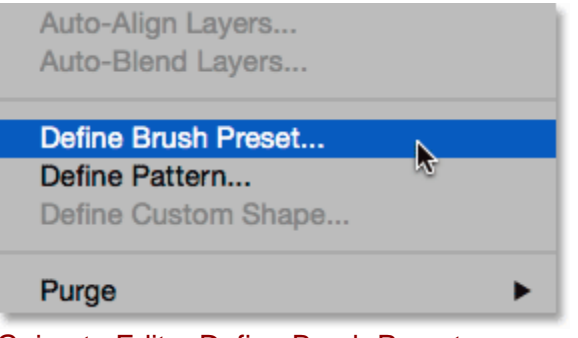

Going to Edit > Define Brush Preset.

When the Brush Name dialog box opens, name the brush "Snowflake", then click OK. Your shape will be instantly saved as a new brush. At this point, we don't need the snowflake document anymore so feel free to close out of it (there's no need to save it if Photoshop asks):

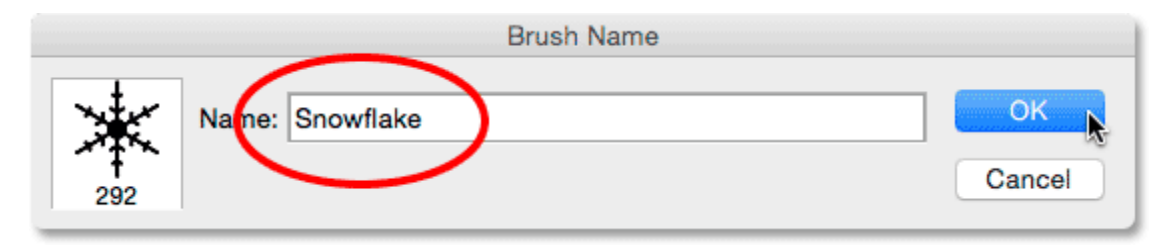

#### Naming the new brush "Snowflake".

#### **Step 9: Open Your Photo**

With the snowflake brush created, go ahead and open your photo if you haven't done so already. Here once again is the image I'll be using [\(girl with golden retriever photo](http://www.shutterstock.com/pic-200255651/stock-photo-little-girl-and-golden-retriever-looking-at-the-camera.html) from Shutterstock):

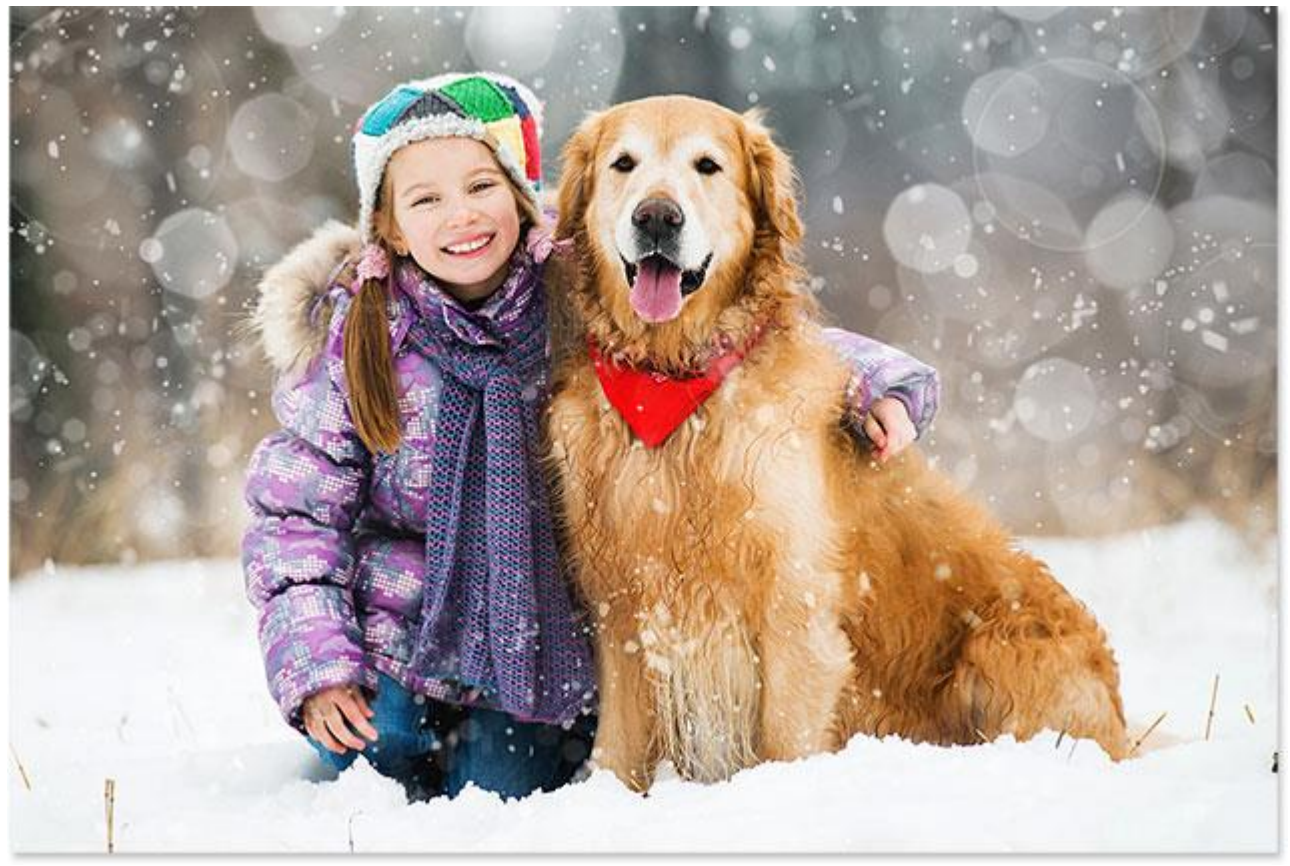

Open your image.

#### **Step 10: Add A New Blank Layer**

Let's add a new [layer](https://www.photoshopessentials.com/basics/layers/) above the photo to hold our border. Press and hold the **Alt** (Win) / **Option** (Mac) key on your keyboard as you click the **New Layer** icon at the bottom of the Layers panel:

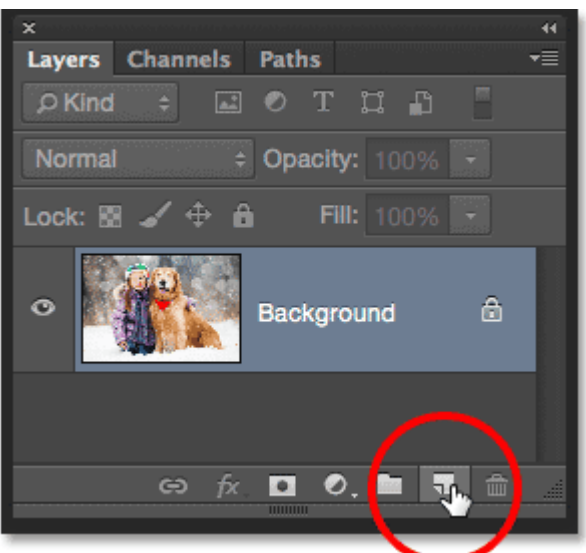

Press and hold Alt (Win) / Option (Mac) and click the New Layer icon.

This opens the New Layer dialog box. Name the new layer "Border", then click OK:

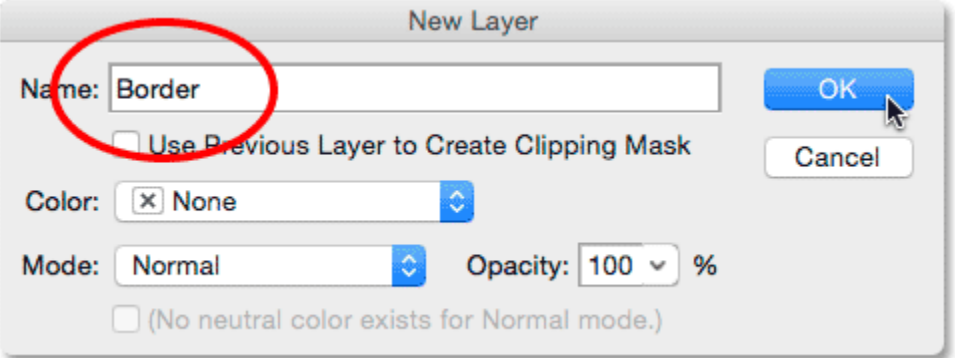

#### Naming the new layer "Border".

A new blank layer named "Border" appears above the image on the Background layer:

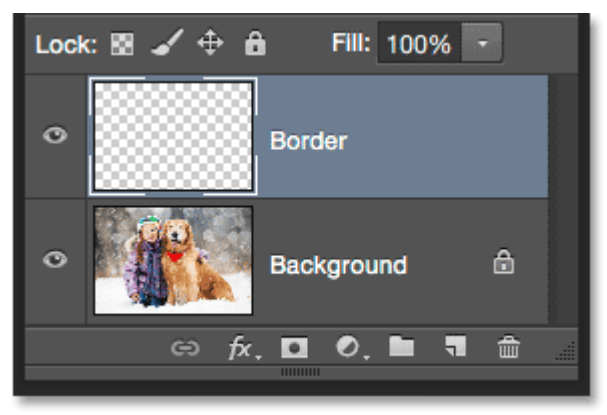

The Layers panel showing the new Border layer.

## **Step 11: Fill The Layer With White**

Next, we'll temporarily fill this entire layer with white. Go up to the **Edit** menu at the top of the screen and choose **Fill**:

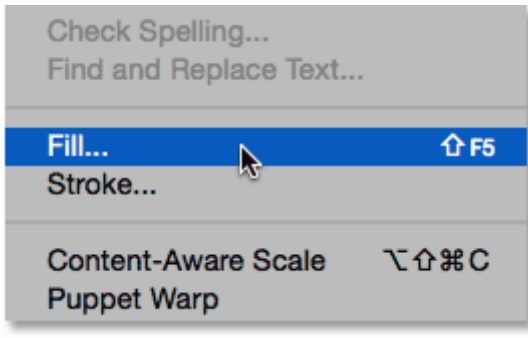

Going to Edit > Fill.

When the Fill dialog box opens, set the **Use** option at the top to **White**, then click OK. This will fill your entire document with white, temporarily blocking the photo from view:

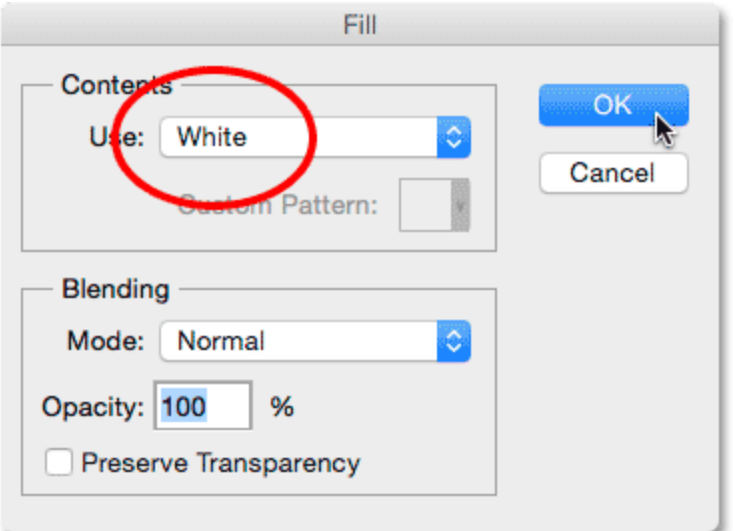

Setting the Use option to White.

# **Step 12: Select The Rectangular Marquee Tool**

Grab the **Rectangular Marquee Tool** from the **Tools panel** along the left of the screen:

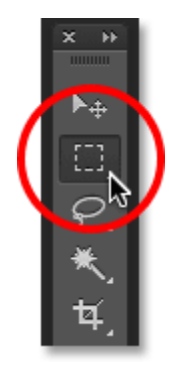

Selecting the Rectangular Marquee Tool.

## **Step 13: Select The Area Where The Photo Will Appear**

With the Rectangular Marquee Tool in hand, drag out a selection around the area where the photo will appear inside the border. Start by clicking in the **upper left** of the document, then keep your mouse button held down and drag diagonally downward to the **lower right**. Try to keep an equal amount of space around all four edges so the photo will sit nicely in the center. If you need to move your selection outline into position as you're drawing it, press and hold your **spacebar**, drag the selection outline into place with your mouse, then release your spacebar and continue dragging:

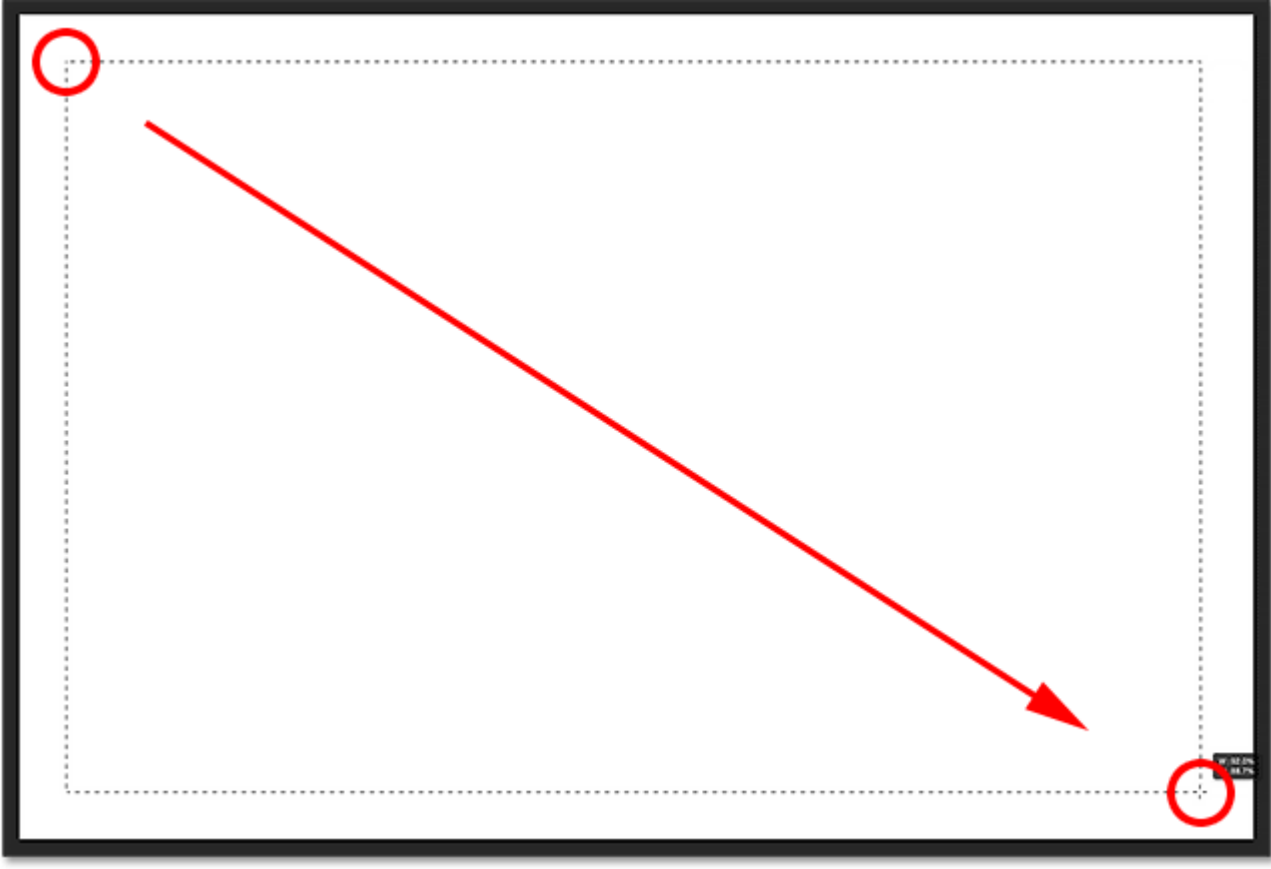

Dragging out a rectangular selection for the photo inside the border.

## **Step 14: Delete The Area Inside The Selection**

Press **Backspace** (Win) / **Delete** (Mac) on your keyboard to delete the area inside the selection outline, revealing the photo underneath. Leave your selection outline in place, though, because we still need it:

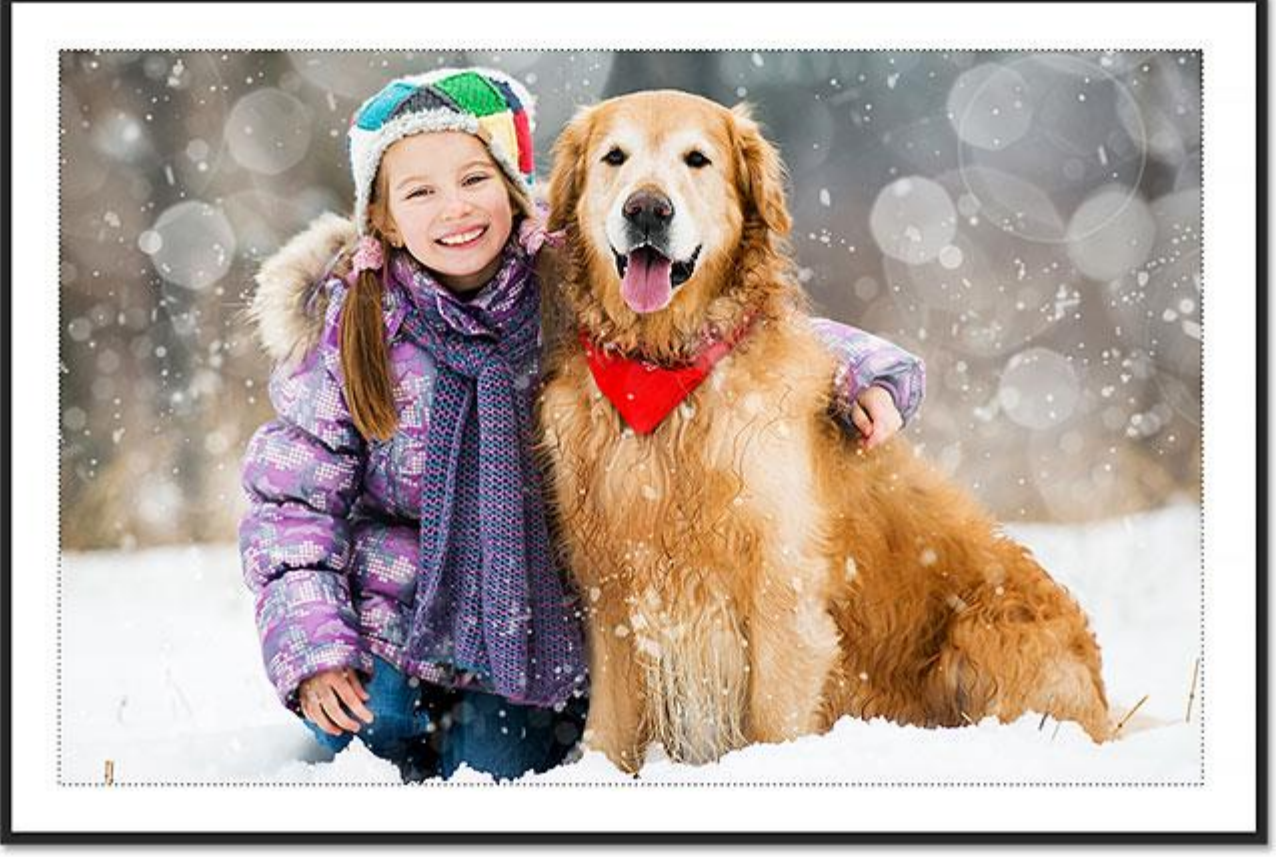

The photo is now visible inside the selected area.

## **Step 15: Select The Transform Selection Command**

With your selection outline still active, go up to the **Select** menu at the top of the screen and choose **Transform Selection**:

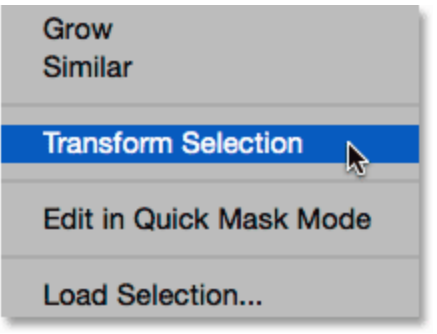

Going to Select > Transform Selection.

## **Step 16: Make The Selection Outline Larger**

Photoshop's [Transform Selection](https://www.photoshopessentials.com/basics/selections/transform-selection/) command lets us resize or reshape selection outlines without affecting the actual pixels inside the selection. We need to make our selection outline a bit larger. To do that, press and hold the **Alt** (Win) / **Option**(Mac) key on your keyboard, then click on the **handle** (the little square) in the **top center** of the selection outline and drag it upward a short distance so it sits roughly halfway between the top of the photo and the top of the document. As you drag the top edge of the selection outline, you'll see the bottom edge moving along with it but in the opposite direction. Then, continue pressing and holding your Alt (Win) / Option (Mac) key while you click on the **left handle** and drag it a short distance towards the left so it sits roughly halfway between the left edge of the photo and the left edge of the document. As you drag, you'll see the right side of the selection outline moving with it but in the opposite direction. Once again, try to keep an equal amount of space all around the photo. When you're done, press **Enter** (Win) / **Return** (Mac) on your keyboard to accept it and exit out of the Transform Selection command:

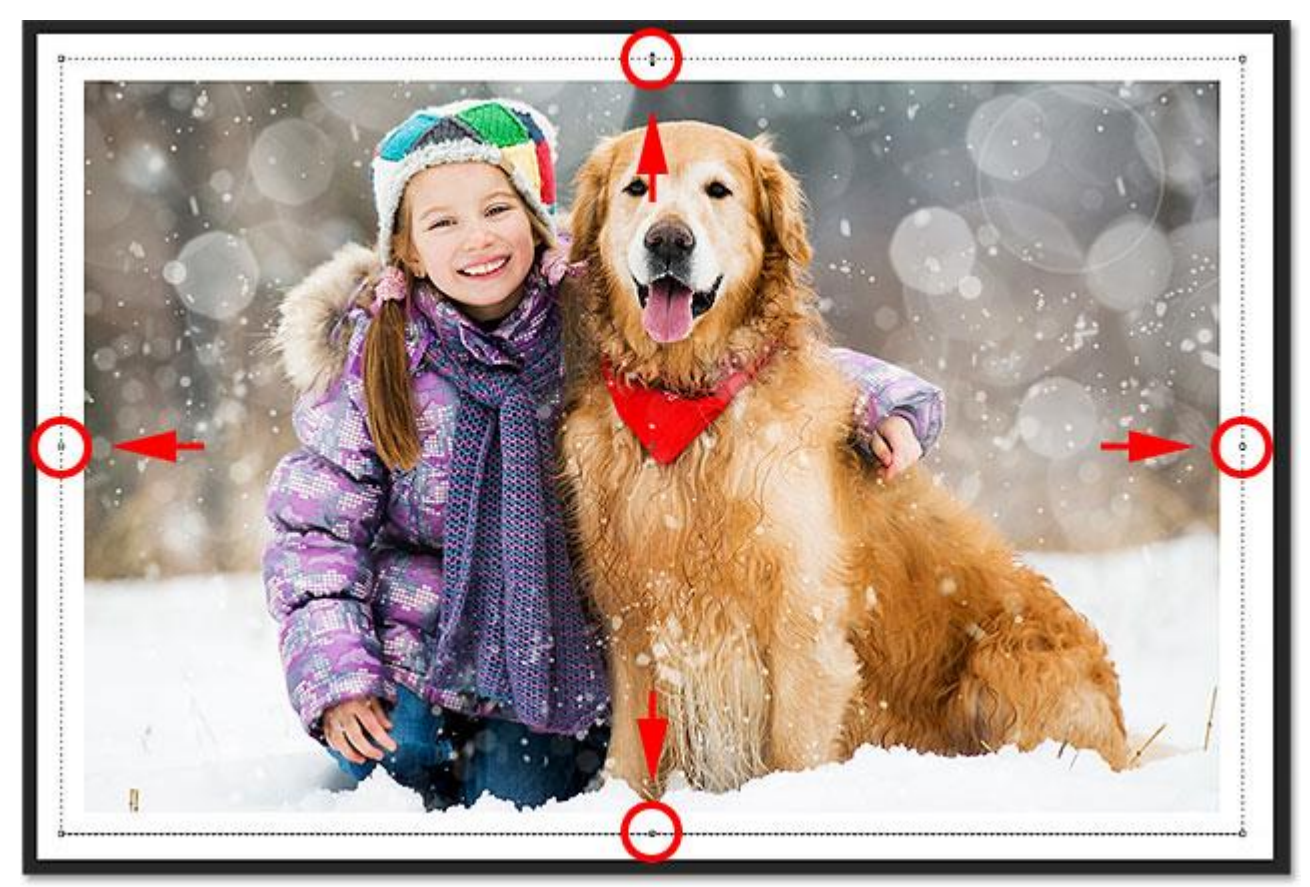

Resizing the selection outline.

## **Step 17: Apply The Gaussian Blur Filter**

Next, we need to soften the edges of the border, and we can do that by blurring them. Go up to the **Filter** menu at the top of the screen, choose **Blur**, then choose **Gaussian Blur**:

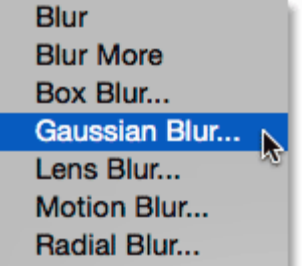

Going to Filter > Blur > Gaussian Blur.

This opens the Gaussian Blur dialog box. We control the amount of blurring using the **Radius** slider along the bottom. The actual amount you'll need will depend on the size of your image so keep an eye on the edges of your border as you drag the Radius slider towards the right. The goal here is to create a soft, smooth transition between the border and the photo itself. In my case, a Radius value of around 25 pixels works well, but again, your value may be different:

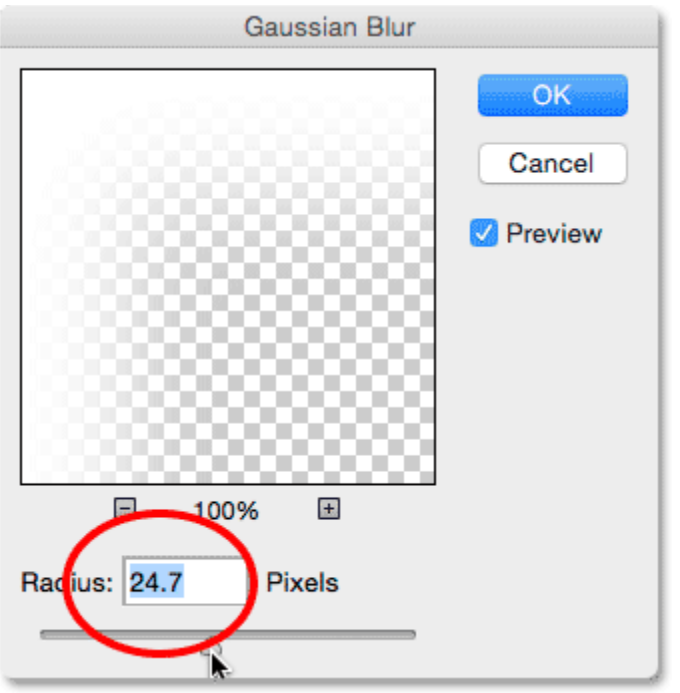

Adjust the amount of blurring with the Radius slider. Larger images will need higher values. Smaller images, smaller values.

Click OK when you're done to close out of the Gaussian Blur dialog box. Here's my document with the border edges now blurred. Once again, keep the selection outline active because we still need it. In a few moments, we'll be using it to create the path for our snowflakes:

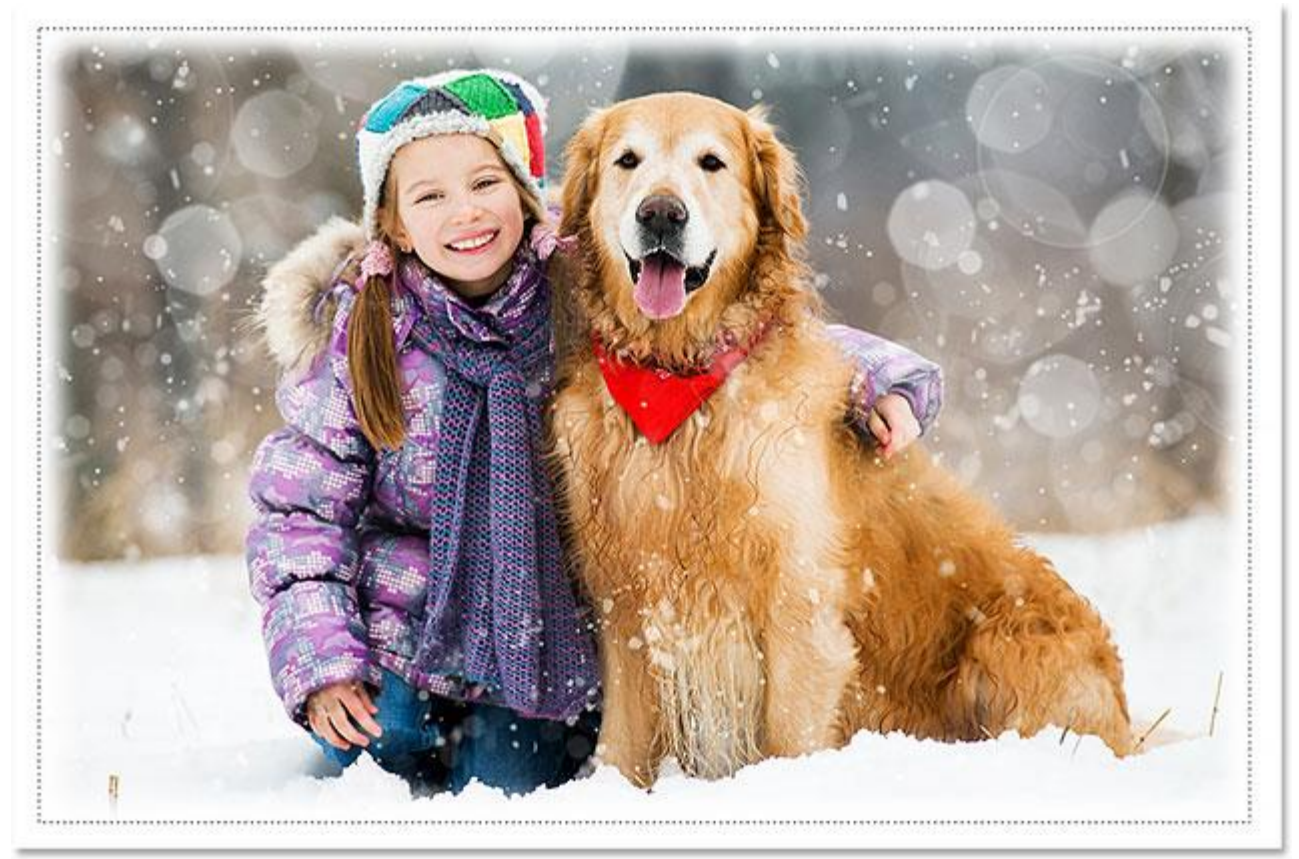

The effect after blurring the edges of the border.

## **Step 18: Select The Brush Tool**

We're ready to add the snowflakes around the border using the brush we created earlier. Select the **Brush Tool** from the Tools panel:

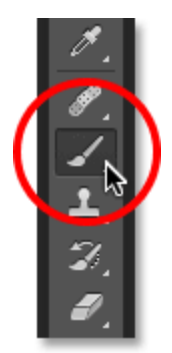

Selecting the Brush Tool.

#### **Step 19: Select Your Snowflake Brush**

With the Brush Tool selected, click on the small brush **preview thumbnail** in the Options Bar along the top of the screen to open the **Brush Preset Picker**:

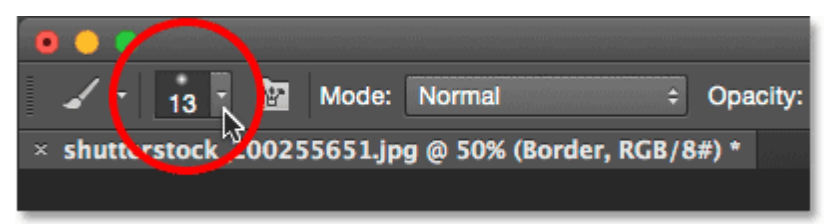

Clicking the brush preview thumbnail in the Options Bar.

When the Brush Preset Picker opens, scroll down through the thumbnails to find the snowflake brush you created. It should be the very last one in the list. Click on its thumbnail to select it, then press **Enter** (Win) / **Return** (Mac) to close out of the Brush Preset Picker:

| Size:           |          |          | 13px     |                   |                 | 깑. |   |
|-----------------|----------|----------|----------|-------------------|-----------------|----|---|
| Hardness:<br>0% |          |          |          |                   |                 |    | ╗ |
|                 |          |          |          |                   |                 |    |   |
|                 |          |          |          |                   |                 |    |   |
| $33 + 74$       | 42<br>95 | 55<br>95 | 70<br>90 | 112<br>m.<br>36   | 134<br>m.<br>36 |    |   |
| an.<br>33       | Y.<br>63 | 66       |          | <b>Stay</b><br>63 |                 |    |   |
| 48              | 32       | 55       |          |                   |                 |    |   |
|                 |          |          |          |                   |                 |    |   |

Choosing the snowflake brush.

#### **Step 20: Set The Brush Dynamics Options**

Click on the **Brush panel toggle icon** in the Options Bar to open Photoshop's main **Brush panel**:

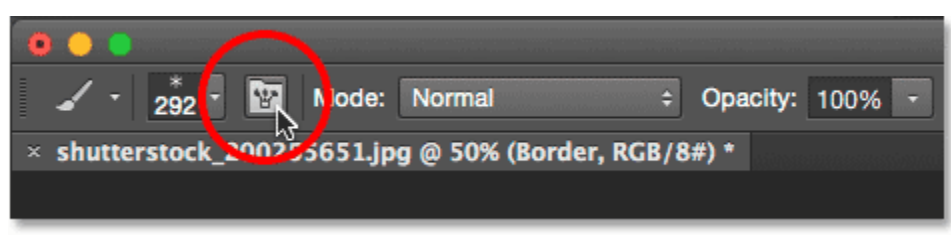

Clicking the Brush panel toggle icon.

When the Brush panel opens, click directly on the words **Shape Dynamics** on the left. Make sure you click directly on the words themselves, not inside the checkbox. Clicking inside the checkbox will turn Shape Dynamics on but won't give you access to its controls and options:

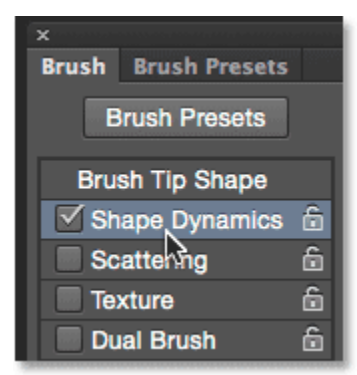

Clicking on the words "Shape Dynamics" in the Brush panel.

With Shape Dynamics selected, set both the **Size Jitter** and **Angle Jitter** values to **100%** by dragging their sliders all the way to the right. This will add lots of randomness to both the size and rotation of the snowflakes:

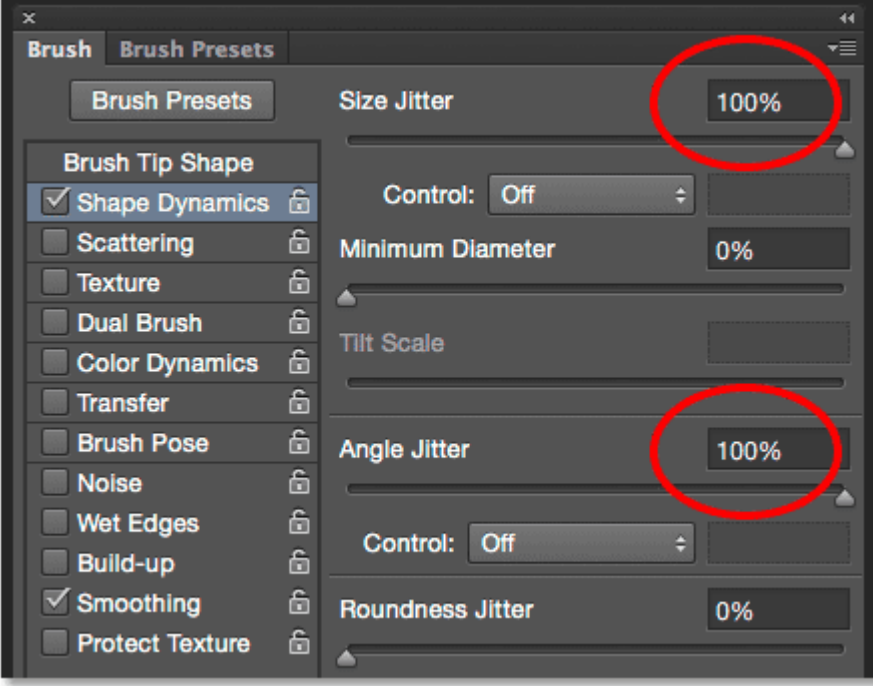

Setting Size Jitter and Angle Jitter to 100%.

Next, click on the word **Scattering** on the left (directly below Shape Dynamics). When the Scattering options appear, increase the **Scatter** value to around **250%**. This will scatter the snowflakes randomly around the border instead of them all appearing in a straight line:

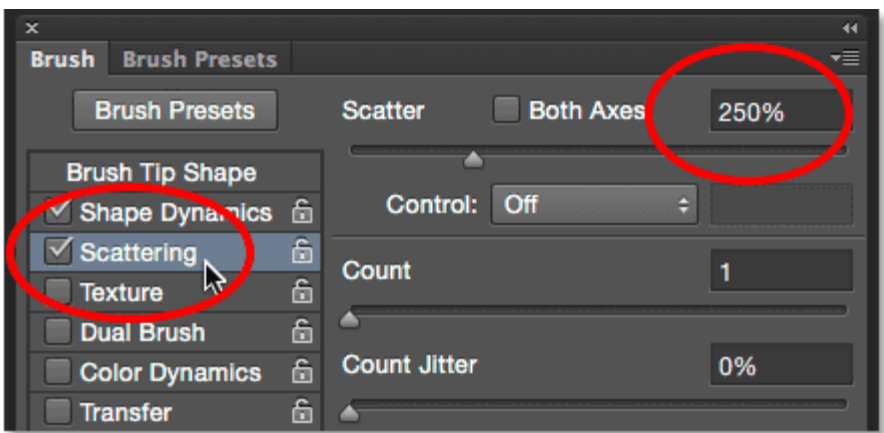

Clicking directly on the word "Scattering", then setting Scatter to 250%.

Finally, click on the word **Transfer** on the left, then increase the **Opacity Jitter** value to **75%**. This will give us lots of randomness in the opacity of the snowflakes. When you're done, you can close out of the Brush panel either by clicking once again on the **Brush panel toggle icon** in the Options Bar or by pressing the **F5** key on your keyboard:

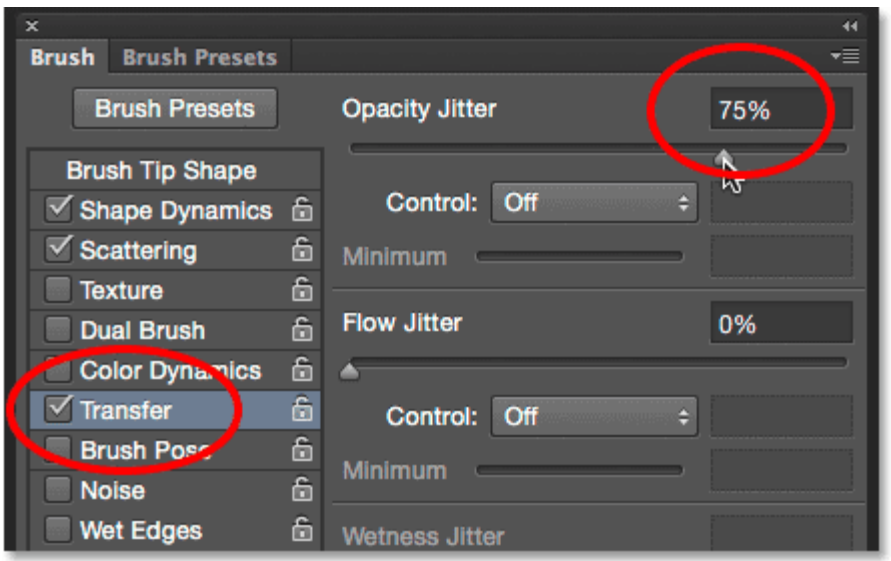

Clicking directly on the word "Transfer", then setting Opacity Jitter to 75%.

## **Step 21: Convert The Selection Outline Into A Path**

Switch over to your **Paths panel**. You'll find it grouped in with the Layers and Channels panels (click the **tabs** along the top of the panel group to switch between panels):

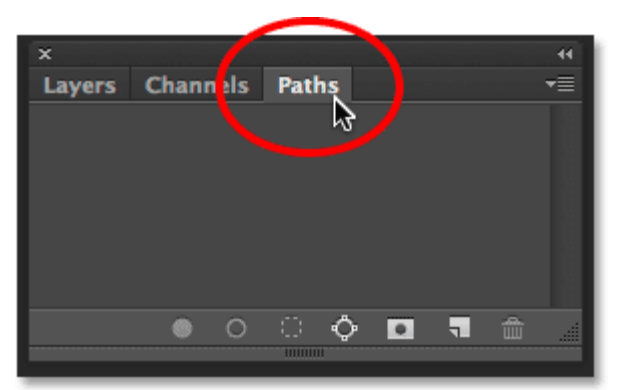

Opening the Paths panel.

## **Step 22: Convert The Selection Outline Into A Path**

Click on the **Make Work Path From Selection** icon at the bottom of the Paths panel:

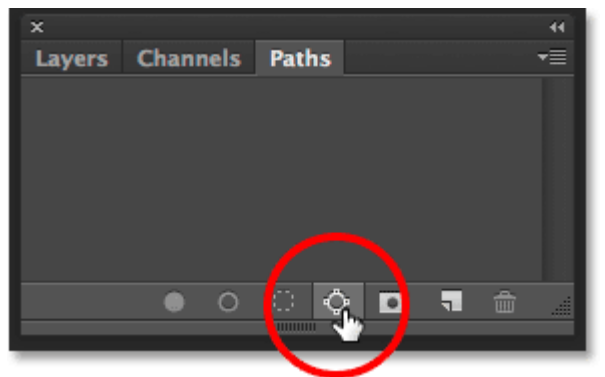

Clicking the Make Work Path From Selection icon.

This converts your selection outline into a path named **Work Path**. The term "work path" simply means the path is temporary. We *could* make it a permanent path by saving it, but for our purposes here, the temporary one is fine:

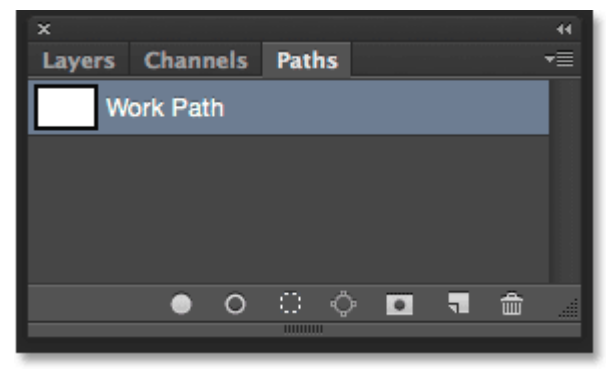

The new Work Path appears.

If we look in our document, we see that the selection outline has been replaced with a thin, solid path. Our snowflake brush will follow along this path to create the border:

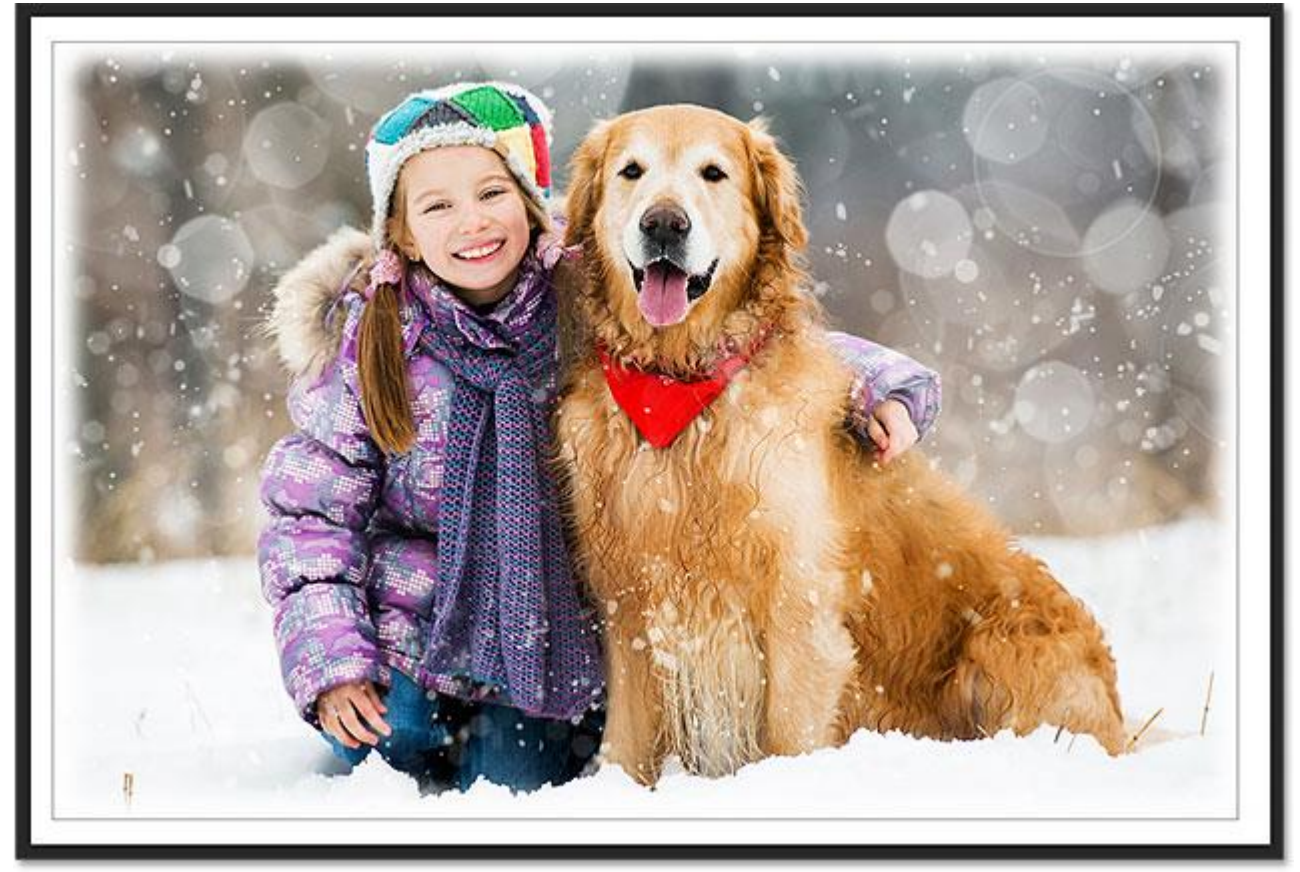

The selection outline has been converted into a path.

## **Step 23: Set Your Foreground Color To White**

As I mentioned earlier, Photoshop uses our current Foreground color as the color for the brush. We want our snowflakes to appear **white**, but at the moment, our Foreground color is black, while the Background color is white. To quickly swap the Foreground and Background colors, making the Foreground color white, press the letter **X** on your keyboard. The **color swatches** near the bottom of the Tools panel will now show white as the Foreground color (the upper left swatch):

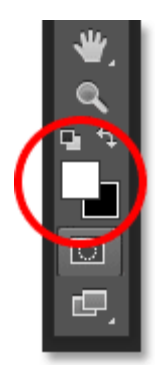

Press X to swap the Foreground and Background colors.

## **Step 24: Lower Your Brush Size**

Chances are, the snowflake brush you created is too big to use at its default size, at least for our purposes here, but that's okay because we can always make a brush smaller without losing any of its sharpness. To make it smaller, **right-click** (Win) / **Control-click** (Mac) anywhere inside the document to once again open the **Brush Preset Picker**, then adjust the **Size** value at the top by dragging its slider. You may need to experiment a bit here with your brush size since it will depend a lot on the size of the image you're working with. For me, a size of around **60 px** should work well, but again, your value may be different. Don't worry about getting it right the first time because it's easy to go back and try again, as I'll explain in a moment.

Press **Enter** (Win) / **Return** (Mac) when you're done to close out of the Brush Preset Picker:

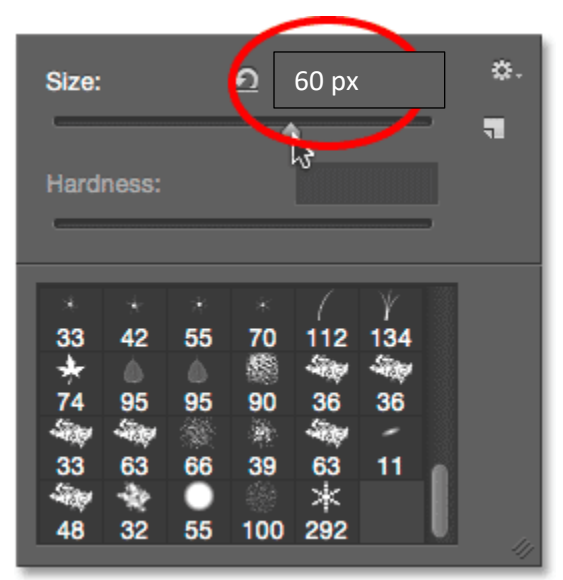

Lowering the brush size by dragging the Size slider.

## **Step 25: Stroke The Path With The Brush**

Click the **Stroke Path With Brush** icon at the bottom of the Paths panel:

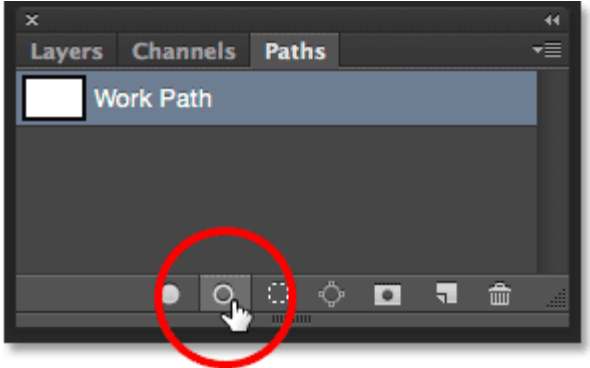

Clicking the Stroke Path With Brush icon.

The first snowflakes appear around the image, scattered along the path. Notice how they vary in size, angle and opacity values, and as I already mentioned, how they appear scattered rather than in straight lines, thanks to the options we set earlier in the main Brush panel:

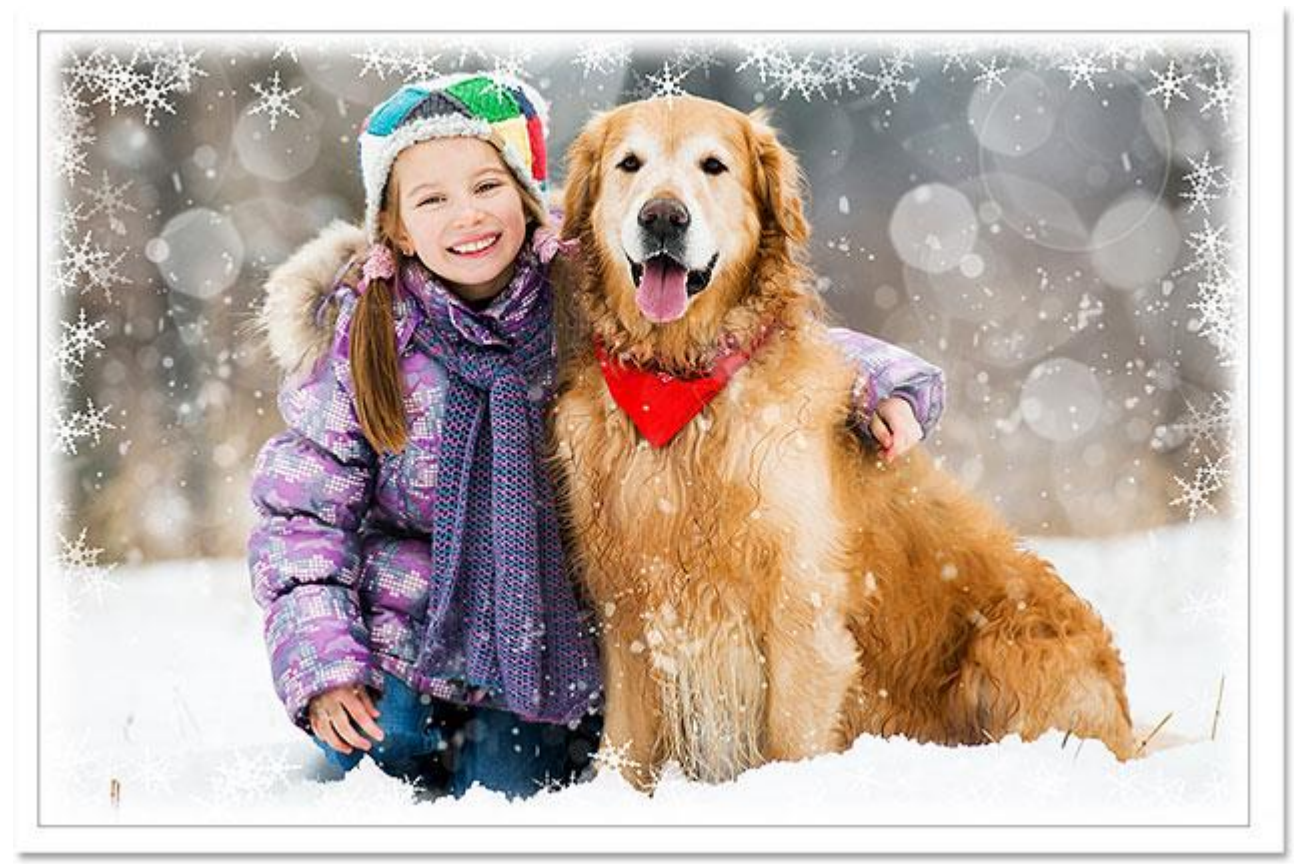

Scattered snowflakes with random sizes, angles and opacity values appear along the path.

If you're not happy with the size of the snowflakes because they're either too large or too small, simply press **Ctrl+Z** (Win) / **Command+Z** (Mac) on your keyboard to undo your last step. This will remove the snowflakes you just added. Then, **right-click** (Win) / **Control-click** (Mac) anywhere inside the document to re-open the **Brush Preset Picker** and adjust the **Size** value as needed with the slider. Press **Enter** (Win) / **Return** (Mac) to close out of the Brush Preset Picker, then click once again on the **Stroke Path With Brush** icon in the Paths panel to try again with your new brush size.

After adding your initial snowflakes, you may want to click the **Stroke Path With Brush** icon in the Paths panel a few more times to add additional snowflakes to the border. When you're happy with the results, click anywhere in the **empty gray area** below the Work Path in the Paths panel to hide the path from view in the document:

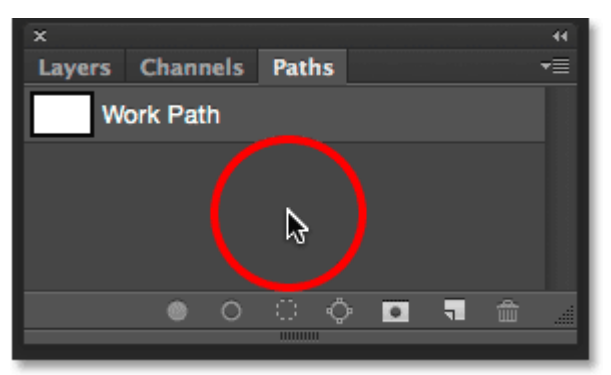

Click in the empty gray area to hide the path from view.

Note, though, that the Stroke Path With Brush icon becomes unavailable while the path is hidden. If you decide you want to add more snowflakes, you'll first need to make the path visible once again by clicking on it to select it:

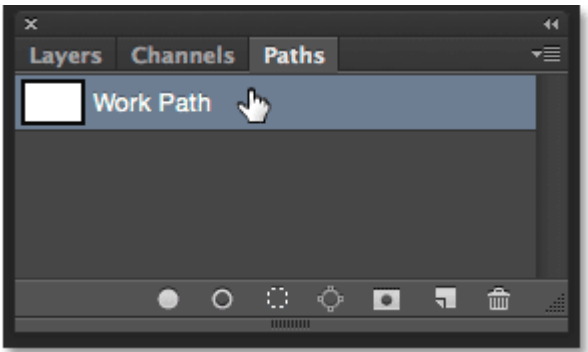

You'll need to turn the Work Path back on before adding more snowflakes.

I'll click the Stroke Path With Brush icon three more times to add more snowflakes. And with that, we're done! Here's my final result:

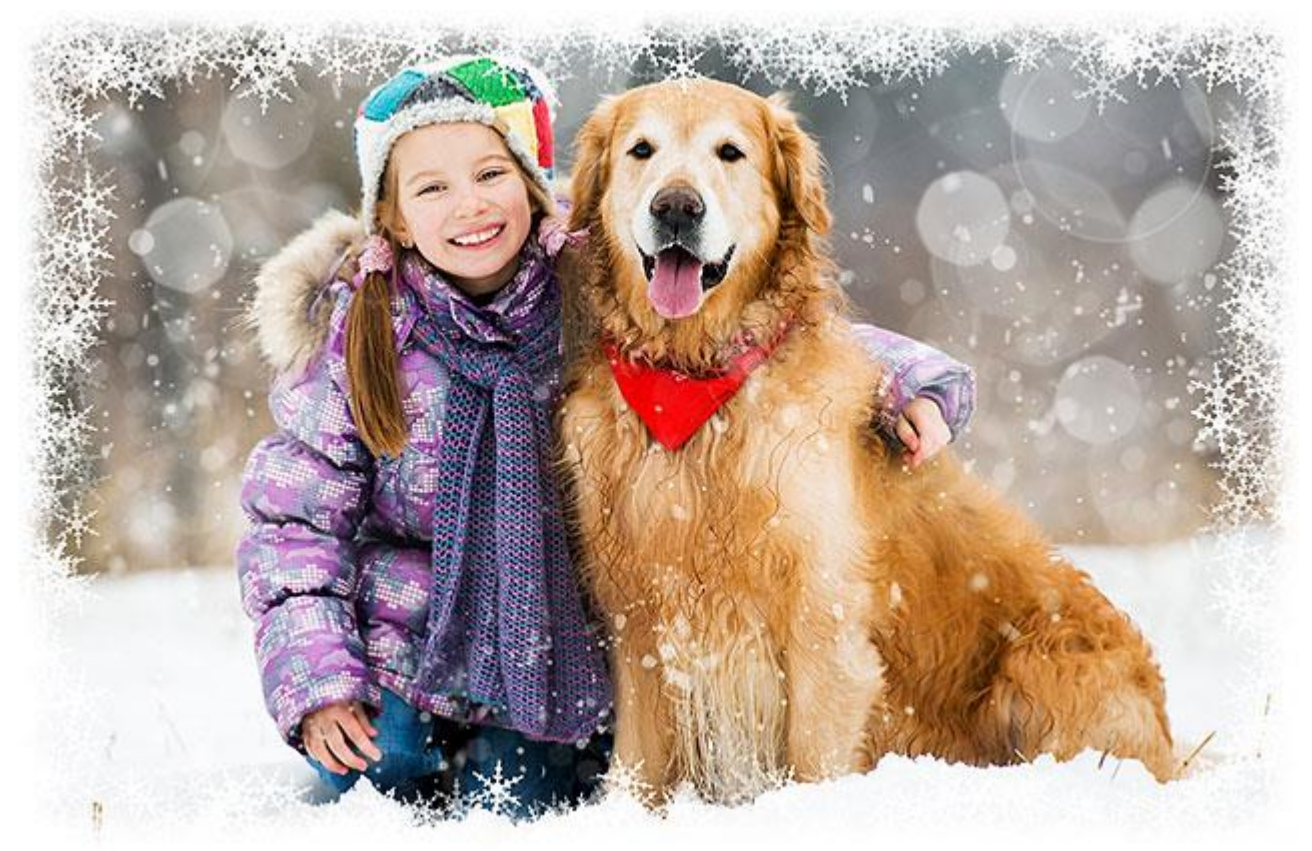

The final effect.